# **Manual**

#### **Espaço de Diálogo com o Estudante - EDE**

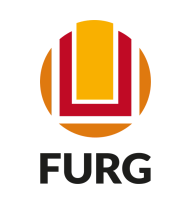

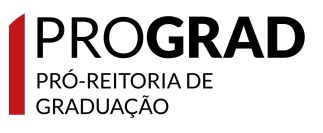

### O que é o EDE?

O Espaço de Diálogo com o Estudante – EDE na Universidade Federal do Rio Grande - FURG, se constitui pela interface dentro do ambiente virtual (AVA FURG) dos cursos para a comunicação e interação direta entre a coordenação do curso, docentes e estudantes, funcionando como uma sala virtual da coordenação. Diferente da página do curso que serve para a divulgação de informações para o público externo, como a apresentação do curso, processo seletivo, Projeto Pedagógico do Curso (PPC) e dados de contato com a coordenação e unidade acadêmica, o espaço do EDE é direcionado para a interação com os estudantes cursistas e a divulgação de informações de funcionamento interno da coordenação.

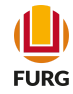

### Quem pode criar o EDE?

Coordenador(a) de Curso

de Curso Coordenador(a) Adjunto

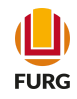

#### Coordenador(a), acesse o Sistema Acadêmico [\(www.sistemas.furg.br](https://api.furg.br/account/login))

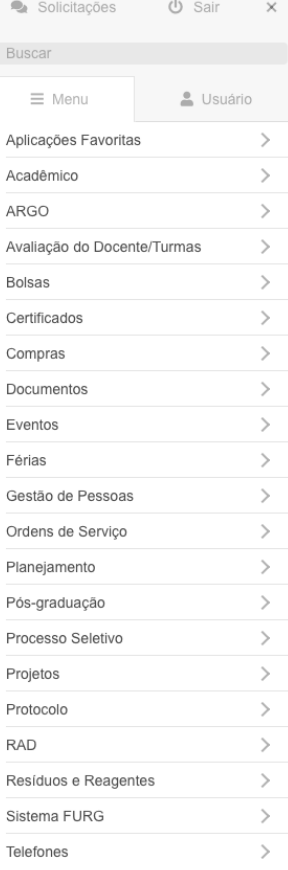

#### ID FURG | Universidade

**FURG** Universidade Federal do Rio Grande Seu último acesso: 12/08/2021 às 10:46

**FURG** 

#### Procure no Menu a aplicação Acadêmico

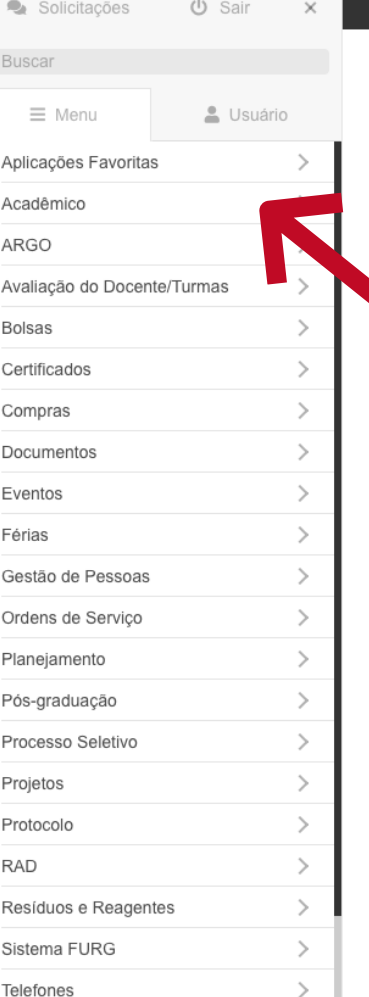

#### **UD FURG** | Universidade

#### **FURG**

Universidade Federal do Rio Grande Seu último acesso: 12/08/2021 às 10:46

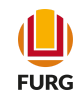

#### Após localize no Submenu a aplicação Unidade Acadêmica e Coord. de **Curso**

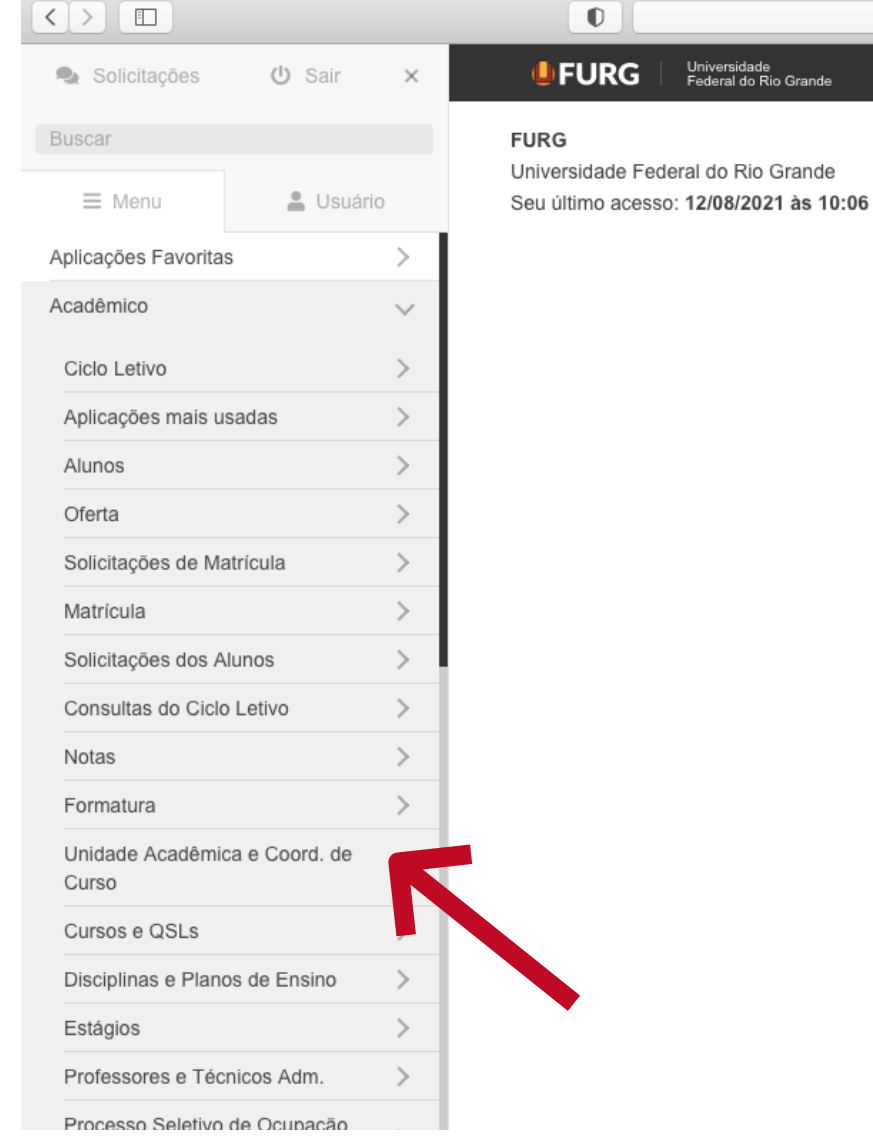

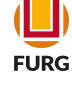

#### Escolha a opção Coordenador de Curso

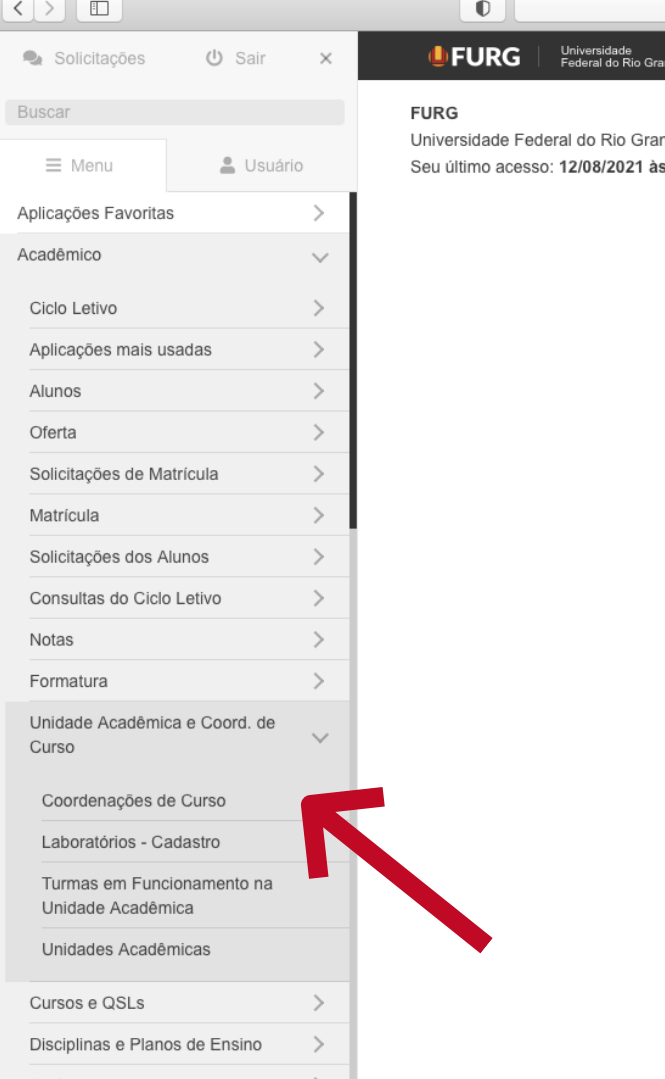

ınde s 10:06

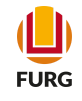

#### Selecionar a sua Coordenação na Lista e clicar na operação Abrir

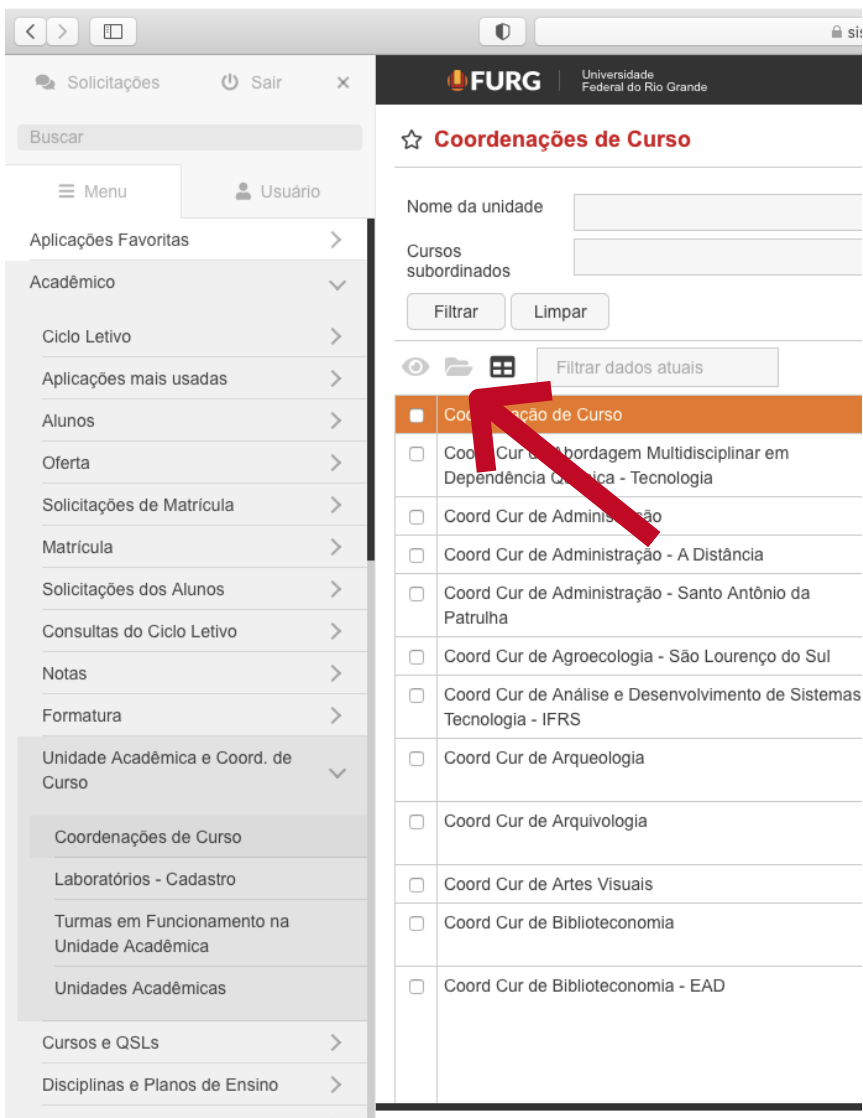

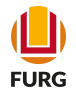

Na tela aberta, acessar a Subaplicação EDE. Clicar na ferramenta (+) e siga os passos indicados

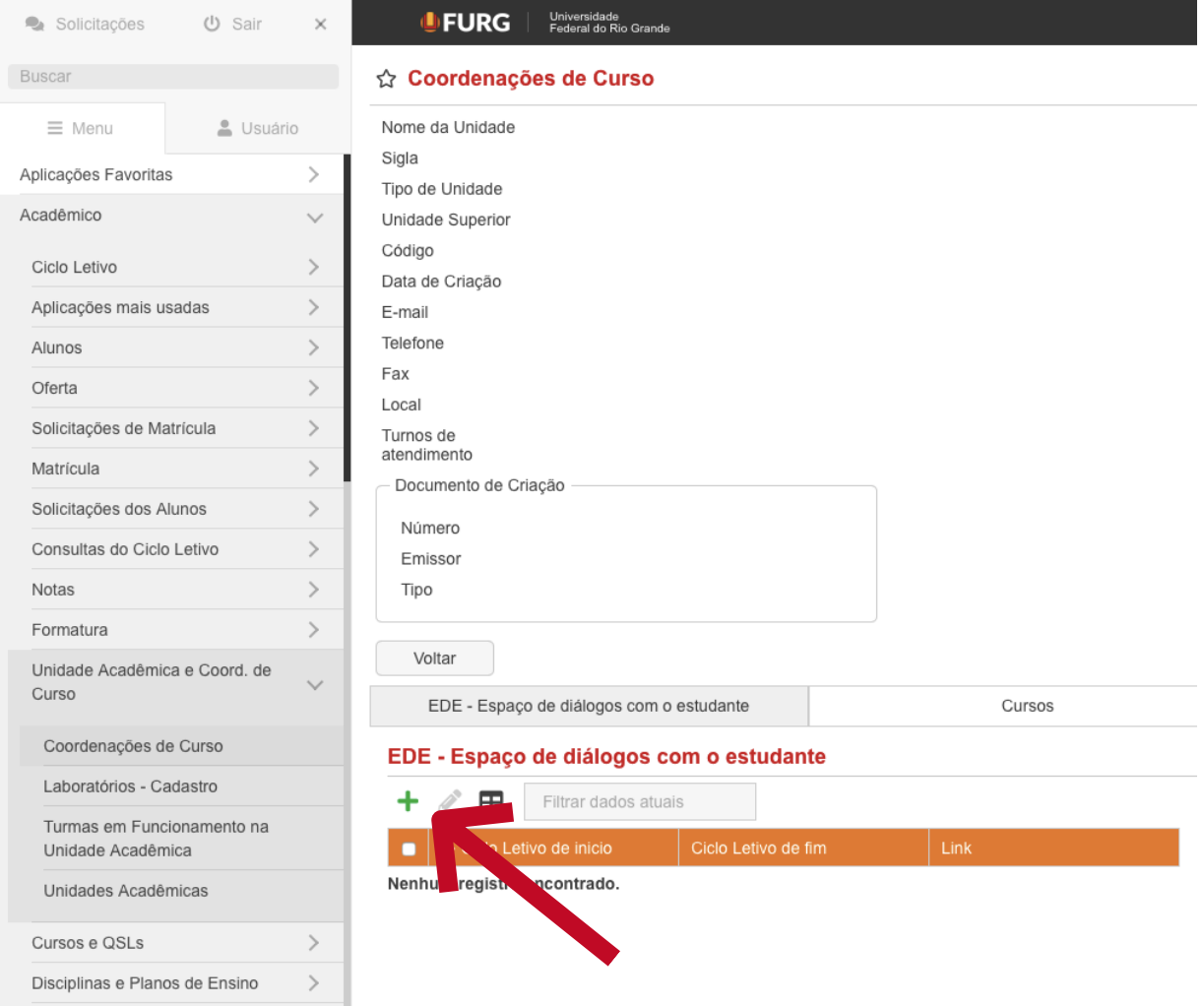

![](_page_8_Picture_3.jpeg)

Aparecerá na tela a mensagem na caixa. Basta clicar em "Eu compreendo, continuar e criar um EDE"

![](_page_9_Picture_51.jpeg)

![](_page_9_Picture_3.jpeg)

Pronto! Na tela aparecerá o link que direciona para o EDE do Curso no AVA FURG

![](_page_10_Picture_48.jpeg)

![](_page_10_Picture_3.jpeg)

![](_page_11_Picture_0.jpeg)

Se na criação do EDE apresentar a mensagem de erro que consta abaixo é preciso seguir os próximos passos

#### ☆ Coordenações de Curso

![](_page_11_Picture_55.jpeg)

Nenhum registro encontrado.

![](_page_11_Picture_5.jpeg)

![](_page_12_Picture_0.jpeg)

Na tela aberta, acessar a Subaplicação "Responsáveis" e verificar se algum usuário está sem e-mail.

![](_page_12_Picture_50.jpeg)

#### Responsáveis

+ 0 **B** Q Filtrar dados atuais

![](_page_12_Picture_51.jpeg)

![](_page_12_Picture_6.jpeg)

![](_page_13_Picture_0.jpeg)

Se for preciso selecione o usuário por meio da ferramenta de alteração e insira o e-mail

Após ter executado essa alteração. Retorne a Etapa 6 e você conseguirá criar o EDE

![](_page_13_Picture_77.jpeg)

![](_page_13_Picture_4.jpeg)

### Dúvidas...

#### Para informações ou dúvidas, envia e-mail à Diretoria Pedagógica (DIPED)

diped@furg.br

![](_page_14_Picture_3.jpeg)